# Visma Easycruit release notes

February 2024

#### **IPv6** (live 13th of February)

#### Purpose and scope

Enable IPv6 on easycruit.com.

## Description

We'll now offer the latest version of the Internet Protocol (IP). IPv6 is the replacement of IPv4.

# Vacancy access control in vacancy workflow (live)

#### Purpose and scope

Most vacancy creators always need to determine which users get access to the vacancy. This always had to be done afterwards and felt cumbersome to users. Therefore we've added this page to the vacancy creation workflow, so you can do this in one go.

#### Description

When you create a new vacancy, you will now see an extra tab 'Access control' in the workflow. When arriving at that step in the workflow, you'll see the same page as you would see when editing the vacancy access control afterwards. Here you can select the right access for your users and continue publishing the vacancy.

#### Workflow

1. Start a new vacancy workflow and continue to the 'Access control' tab.

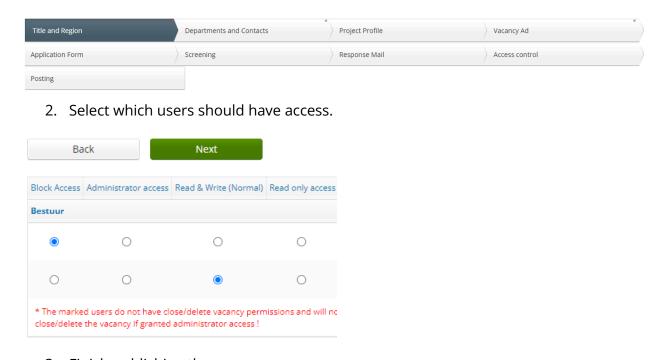

3. Finish publishing the vacancy.

#### CV parsing when manually adding a candidate (live)

#### Purpose and scope

Candidates already have access to CV parsing on the application form, but we also wanted to offer this functionality to users who manually add a candidate in EasyCruit.

## Description

When you receive a candidate CV through email for example, you can add the candidate manually in EasyCruit. When you've selected the right settings in the dropdowns at the first page of this workflow, you'll advance to the candidate details. Here you can now select a CV file from your hard drive and parse the data into the fields by clicking on the 'Import' button.

#### Workflow

1. Start the new candidate workflow.

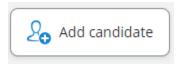

2. Fill in the mandatory fields in the first step of the workflow.

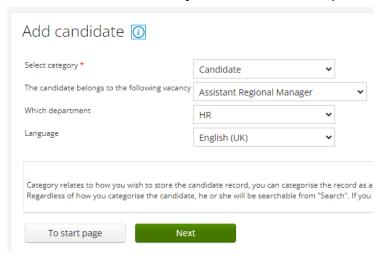

3. In the next step select a file and import the data from the CV

#### Import CV data

You can import information from a CV/resumé document. You will have the opportunity to check and modify the information before saving it.

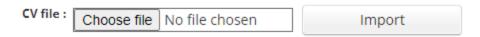

4. Always check the parsed data afterwards.

#### Add new categories to Postings extract (live)

# Purpose and scope

The new categories that we've added to EasyCruit last year, we're missing in the Postings extract. We've now added them there as well.

#### Description

When you run a Postings extract, you'll see the new categories placed at the end of the report.

# More interview details in start page calendar (live)

#### Purpose and scope

We've extended the recruitment calendar on the start page with interview type and interview status, so the recruiter can see the most important information at first glance.

## Description

The recruitment calendar on the start page is a simplified version of the full recruitment calendar page. Here you can see a summary of all planned interviews and when browsing through those you'll see the most important details, now including the interview type and interview status. From there you can always navigate to the candidate for more details if needed.

# **Enabled merge fields in more email templates (live)**

# Purpose and scope

Enable existing merge fields in all relevant classic email templates.

#### Description

The following merge fields have been added to all relevant classic email templates and can now be used in email signatures:

- {department-address}
- {contact-person-cellular-telephone}
- {contact-person-email}

# Changed sender name in application confirmation email (live)

#### Purpose and scope

The sender name in the application confirmation email was taken from the email address and could cause suspicious looking sender names (e.g. Monica McDonald's email address <a href="mailto:m.mcdonald@gmail.com">m.mcdonald@gmail.com</a> would create the sender name m.mcdonald). Therefore we've now taken the name from the contact person instead.

#### Description

When a candidate receives an application confirmation email, the sender will be the contact person if it has been marked as sender in EasyCruit. In that case the candidate will receive the email with a sender name taken from that contact person, so it's clear for the candidate with which person they are dealing.